# **SpyderLENSCALT**

### Su guía de SpyderLENSCAL™

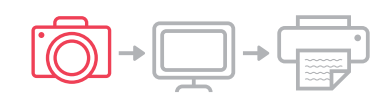

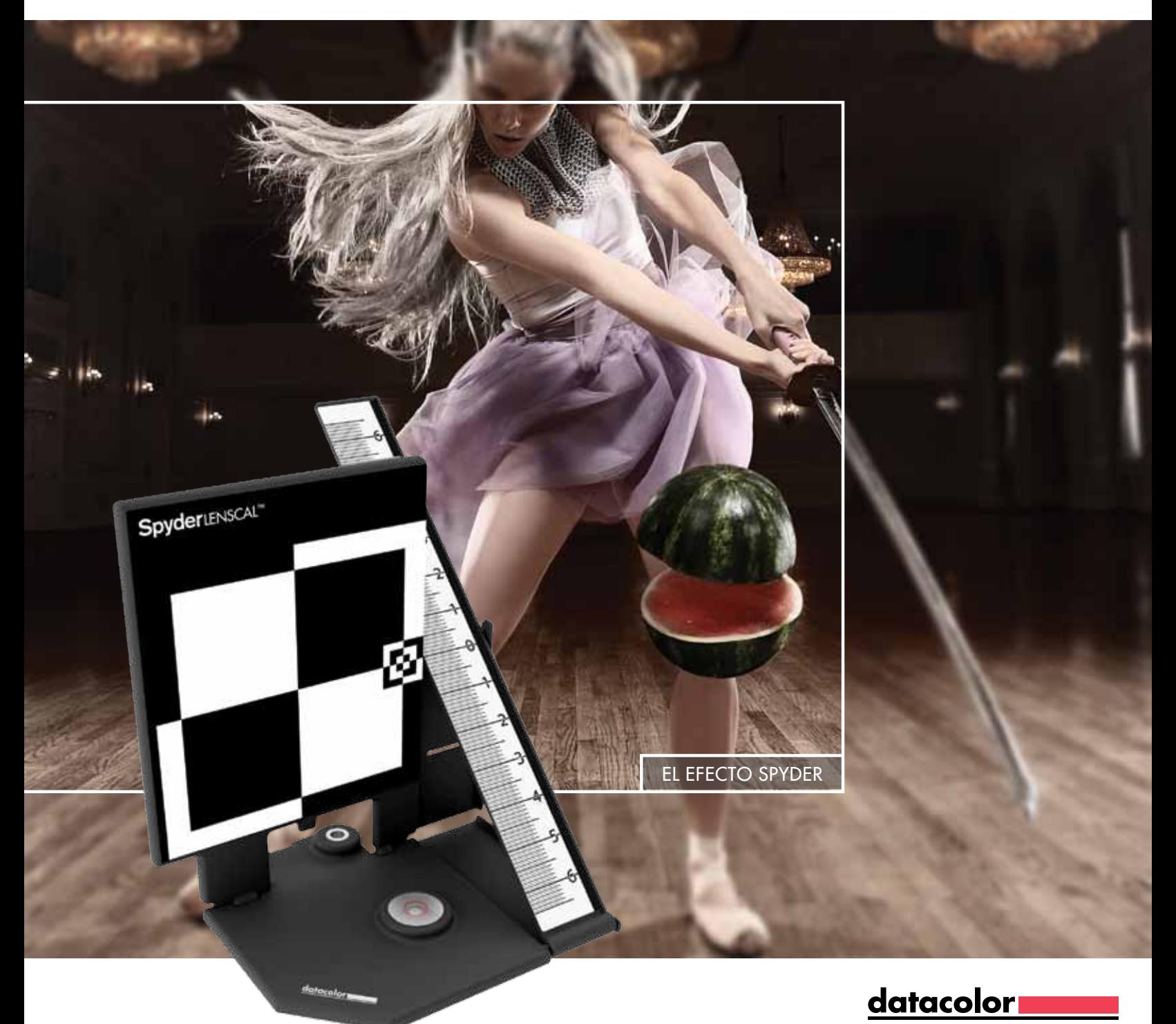

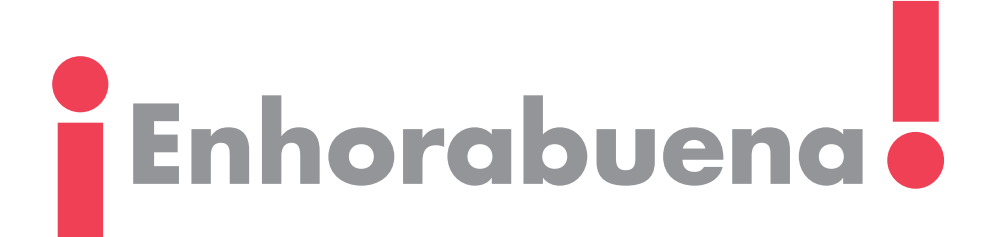

Ha adquirido una herramienta superior para medir y ajustar el rendimiento del enfoque de sus distintas combinaciones de cámara y lente. Con Datacolor SpyderLensCal™ disfrutará de un enfoque preciso y unos resultados nítidos y fiables.

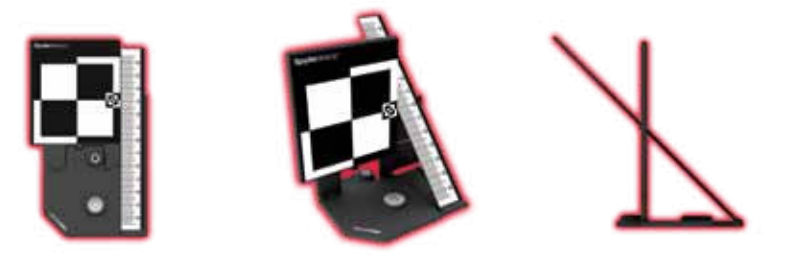

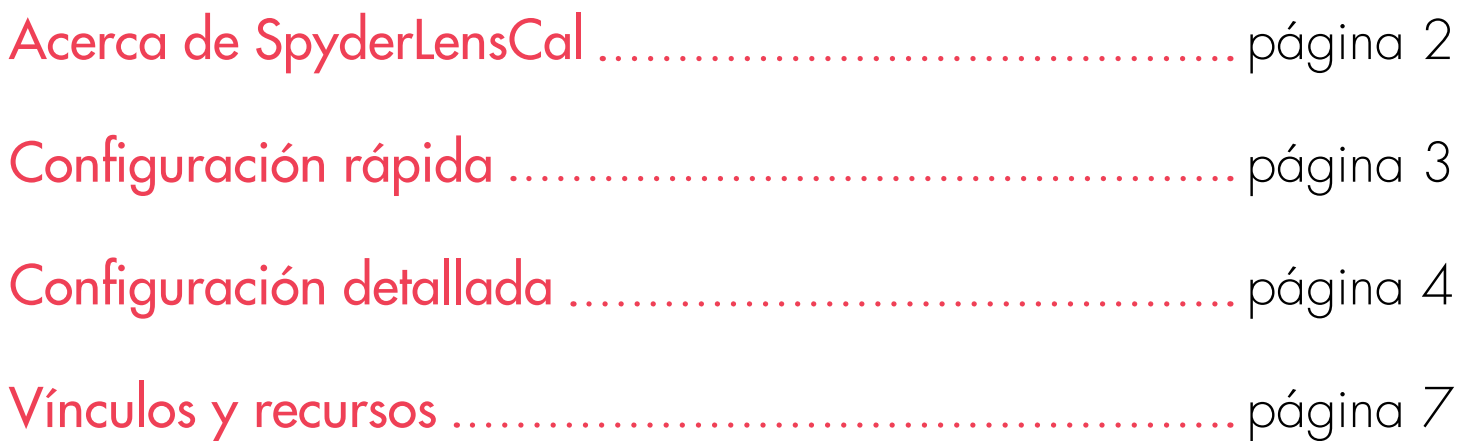

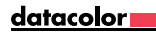

## **Enfoque en la precisión**

 Imagine poder aumentar en gran medida el número de tomas utilizables de cada sesión. SpyderLensCal se ha diseñado para ofrecer un enfoque extremadamente nítido a través de microajustes de enfoque automático DSLR modernos. Además, es completamente portátil, por lo que puede calibrar rápidamente sus lentes intercambiables y cuerpos DSLR recientes en cualquier momento y lugar.

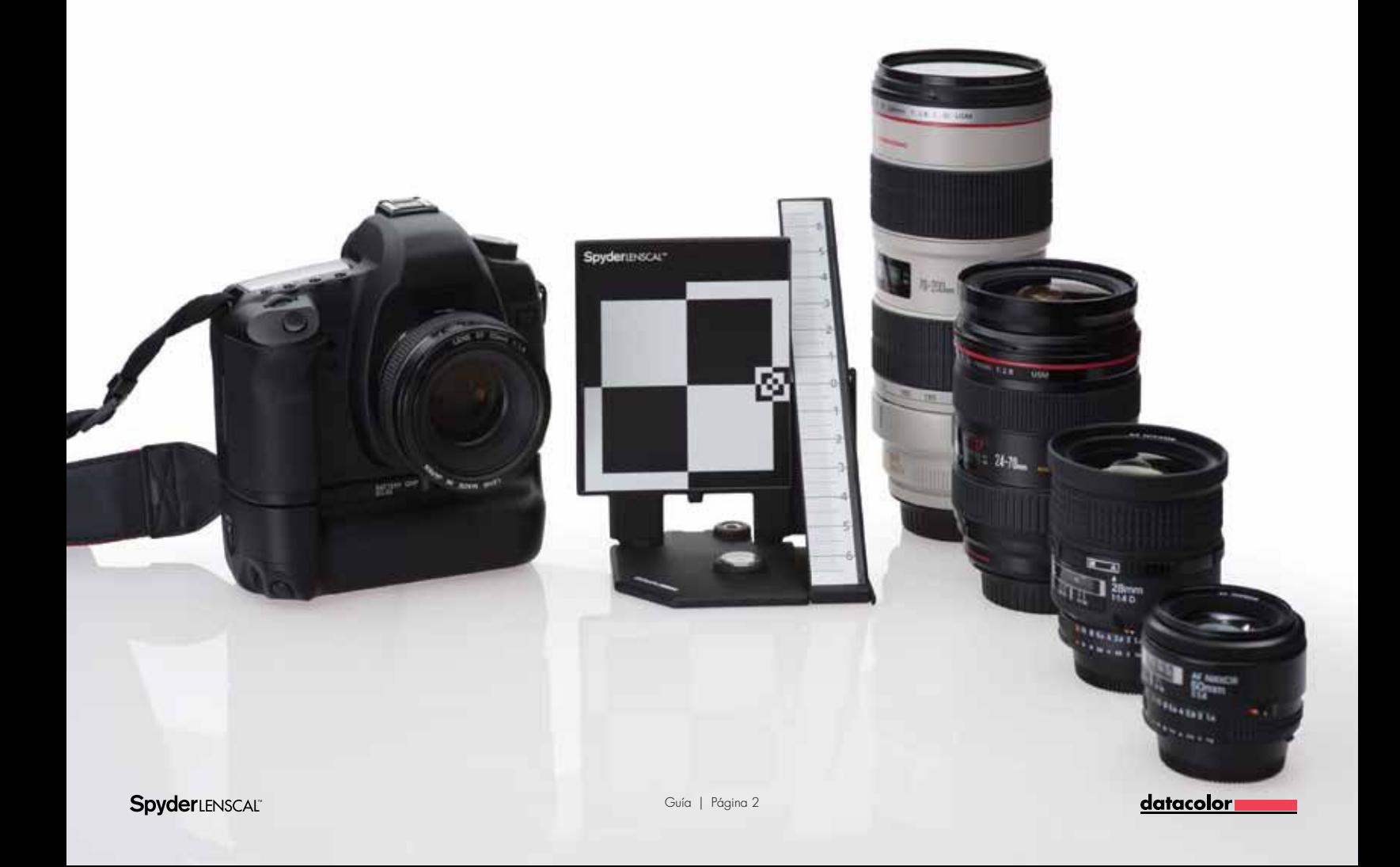

## **Configuración rápida**

Consulte las instrucciones detalladas de esta guía para cada paso del procedimiento para asegurarse de que SpyderLensCal y la cámara se han colocado correctamente para calibrar la lente con precisión.

### **Prep**<br>2<br>2 Configure Prepárese

**Configure** SpyderLensCal. **Experimental and SpyderLensCal. Use el enfoque** 

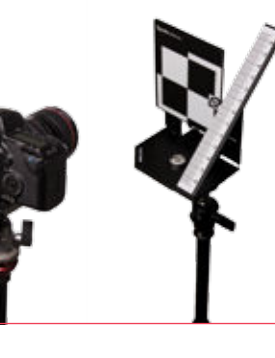

**automático** y haga una foto.

Para obtener una contiguración precisa, consulte las<br>instrucciones de enfoque detalladas en la página 5, sección 2

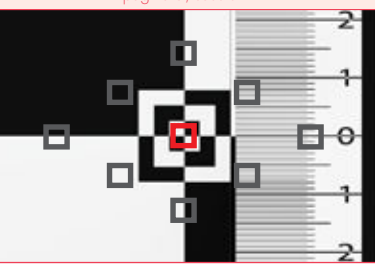

### **2** Compruebe y calibre

**Compruebe** el enfoque revisando la imagen.

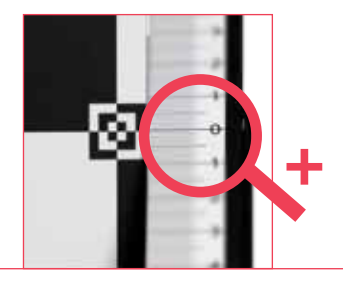

**Calibre** con la corrección de enfoque.

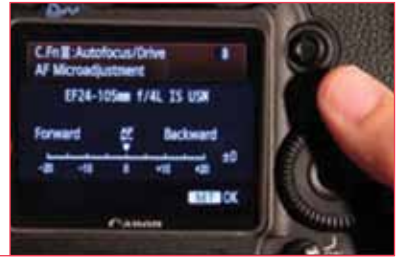

### **1**<br>**3**<br>**3**<br>**1** Pruebe, ajuste, repita

**Evalúe** el enfoque automático con otra foto.

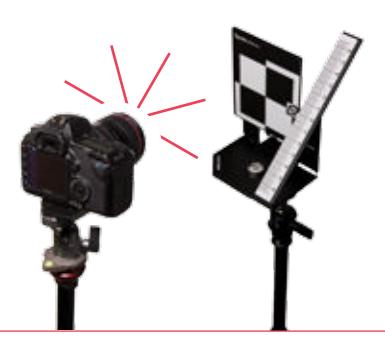

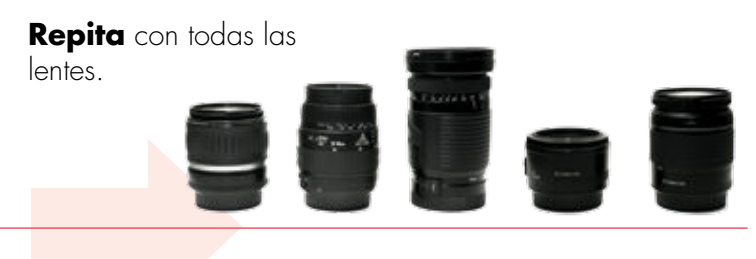

datacolor

# **1Prepárese**

## **Prepare SpyderLensCal**<br>Desbloquee SpyderLensCal y coloque la regla contentación correcta con respecto al objeto princ

Desbloquee SpyderLensCal y coloque la regla con la orientación correcta con respecto al objeto principal. Si lo desea, use el orificio de montaje para trípode. El indicador de burbuja le permitirá nivelar el trípode para una mejor alineación con la cámara. También puede colocar SpyderLensCal sobre un escritorio, una mesa o un estante.

### **b** Prepare la cámara

Seleccione la cámara y las lentes que desea calibrar y active el enfoque automático, asegúrese de desactivar la función de estabilización. Seleccione el modo manual o de prioridad de apertura. La cámara debe estar configurada en la mayor apertura (número más bajo) de la lente con un parámetro de ISO 200. Utilice los parámetros máximos de contraste y nitidez de la cámara para que las lecturas de SpyderLensCal sean fáciles de ver.

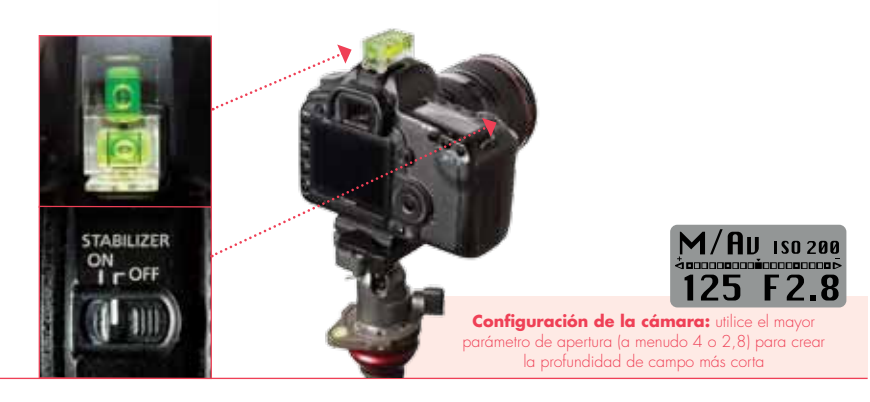

Para calibrar las lentes, se recomienda colocar SpyderLensCal a la misma distancia de la cámara que la utilizada para hacer fotos con dicha lente. SpyderLensCal y la cámara deben estar siempre en posiciones paralelas, a la misma altura, con la parte frontal de la lente paralela a la cara frontal de SpyderLensCal. Consulte las ilustraciones de la derecha para ver la colocación correcta. Establezca la distancia<br>
Para calibrar las lentes, se recomienda coloca<br>
SpyderlensCal a la misma distancia de la cár<br>
villizada para baser fatos con disba lanta. Sp

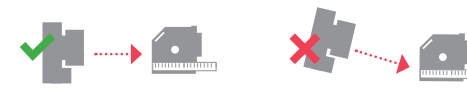

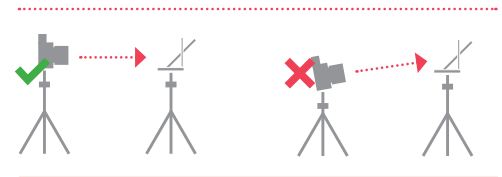

**Distancia óptima = distancia usada frecuentemente/ distancia focal x 30~50 veces,** p.ej. 35 mm x 30~50 =  $105 - 175$  cm

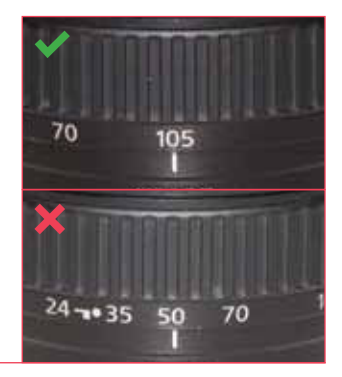

Escoja una ubicación con una iluminación apropiada. Asegúrese de que el entorno no es demasiado oscuro y no tiene demasiada luz no controlada directamente detrás de la cámara. No importa que haya luz procedente de una o más fuentes desde otros ángulos delante de la ubicación del objeto. Aunque lo ideal es usar un estudio de fotografía, no es necesario. **Entorno de trabajo**<br>
Escoja una ubicación con una iluminad<br>
Asegúrese de que el entorno no es der

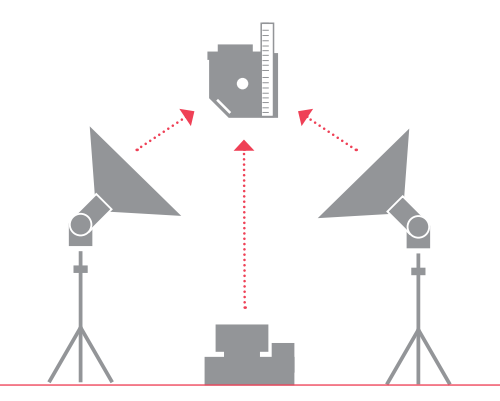

# **2 Compruebe y calibre**

## **Compruebe la precisión de la lente**<br>Apunte la cámara hacia el pequeño blanco de SpyderLensCal<br>en el borde derecho del objeto vertical y haga una o más fotos.

Apunte la cámara hacia el pequeño blanco de SpyderLensCal en el borde derecho del objeto vertical y haga una o más fotos. Mire a través del visor para asegurarse de que ningún punto rojo de indicación apunta hacia la regla. Si aparece un punto rojo en el cuadro central del visor significará que el sistema de enfoque automático está captando el área del objeto. Si la cámara resalta el punto de enfoque elegido, significa que el plano del objeto se ha seleccionado como el plano focal.

Para obtener una configuración precisa consulte las instrucciones de enfoque alladas en la página 5, secc

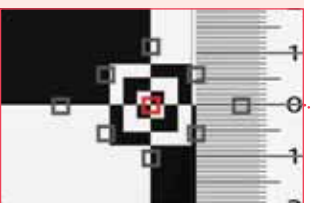

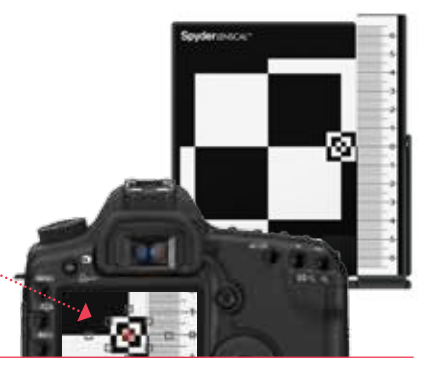

## **bevise la imagen de prueba**<br>
Escoja la imagen en la pantalla LCD de la cámara. Amplie<br>
sección de la regla junto al objeto. Con la imagen ampliad

Escoja la imagen en la pantalla LCD de la cámara. Amplíe la sección de la regla junto al objeto. Con la imagen ampliada al máximo, observe las marcas y los números de la regla para ver qué marca es más nítida. Esta marca representa el centro de enfoque determinado por el sistema de enfoque automático de su cámara y lente. Si lo desea puede transferir la imagen de prueba a un ordenador para verla en un formato más grande.

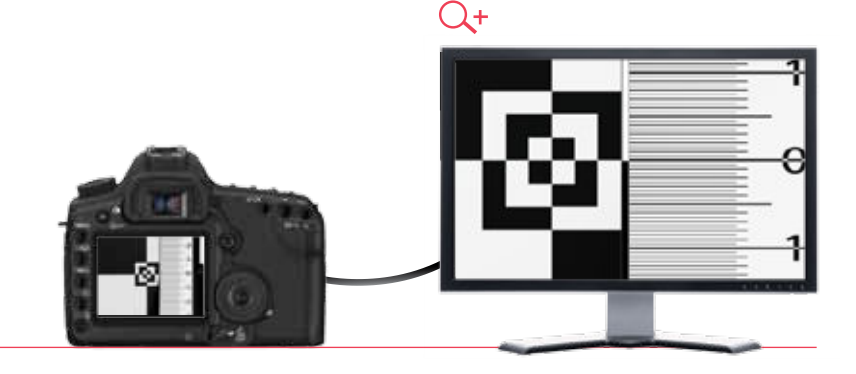

Si la combinación de cámara y lente está bien calibrada, la línea junto al número "0" debería tener un enfoque preciso. Si la imagen no se muestra nítida en el número "0", la combinación de cámara y lente no está bien calibrada. **Compruebe el enfoque**<br>
Si la combinación de cámara y lente está bien ca<br>
línea junto al número "O" debería tener un enfoque<br>
Si la imagen na ca muerta pítida en el púmero "

> Revise la regla para comprobar si la sección frontal o posterior es más precisa. Si las líneas detrás de "0" son más precisas, significa que el enfoque de la lente se centra en la parte posterior. Si las líneas delante de "0" son más precisas, significa que el enfoque de la lente se centra en la parte frontal.

Para calibrar un problema de enfoque posterior o frontal, acceda al menú de corrección de enfoque automático de su cámara y seleccione "ajustar por lente". **Corrija el enfoque automático**<br>
Para calibrar un problema de enfoque posterior o frontal,<br>
acceda al menú de corrección de enfoque automático de su

**Configuración de calibración:** los números de la regla de SpyderLensCal indican con precisión la cantidad de enfoque frontal o posterior en centímetros. Esto le permitirá corregir el enfoque con precisión milimétrica. Si necesita corregir un problema de enfoque frontal, vaya hacia delante. Para calibrar un problema de enfoque posterior, vaya hacia atrás. Tenga en cuenta que los números de la regla no se corresponden con los números del menú de ajuste de la cámara.

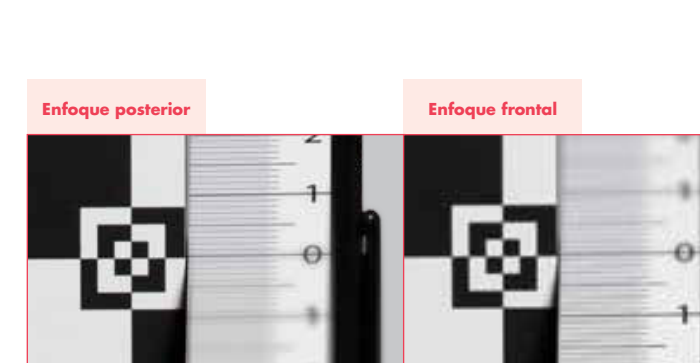

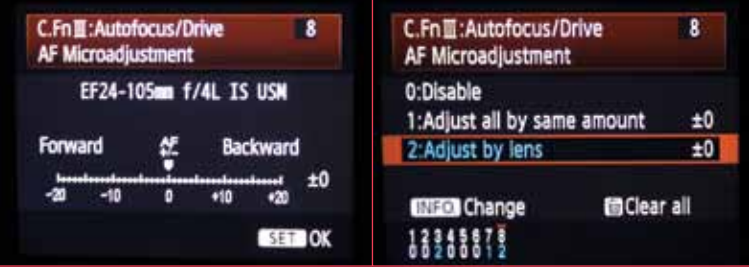

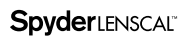

datacolor

# **3 Pruebe, ajuste, repita**

## **Compruebe el ajuste realizado**<br>Asegúrese de que el ajuste realizado es óptimo. De<br>no ser así, aumente o disminuya el ajuste hasta que la

Asegúrese de que el ajuste realizado es óptimo. De no ser así, aumente o disminuya el ajuste hasta que la zona más precisa se centre en la marca junto al "0" en la regla de SpyderLensCal.

### **Zona más nítida**

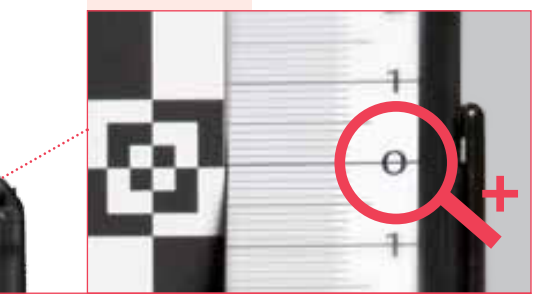

### **b** Desactive el enfoque y<br> **b** active el enfoque auton active el enfoque automático

Antes de hacer otra foto con el enfoque automático activado, desactive el enfoque de la lente manualmente para asegurarse de que el enfoque automático funciona correctamente. (A veces, si la lente está casi enfocada, no volverá a enfocar automáticamente).

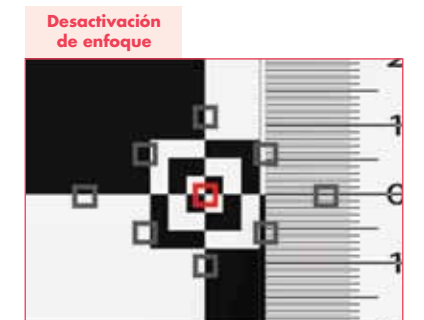

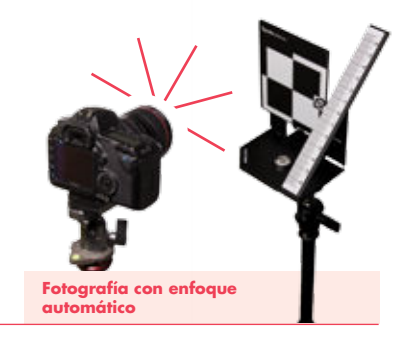

## **Cuelva a calibrar todas las lentes**<br> **comprodus de contiguación para todas sus lentes.**<br> **comprodus a comprodus la configuración cada año, o si**<br>
las lentes se han utilizade con fraguencia e expunsta e

Repita el proceso de calibración para todas sus lentes. Vuelva a comprobar la configuración cada año, o si las lentes se han utilizado con frecuencia o expuesto a temperaturas extremas. Además, repita el proceso cada vez que compre una lente nueva.

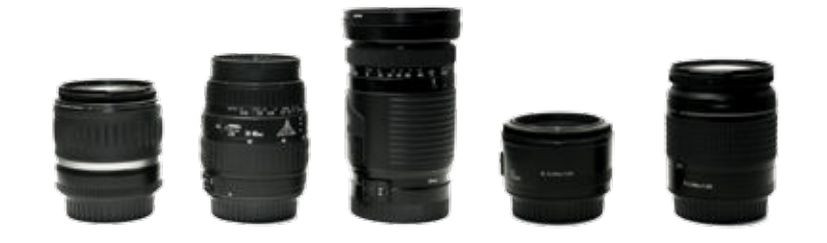

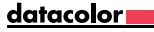

### **Aumente sus conocimientos sobre SpyderLensCal™**

También puede aprender a usar SpyderLensCal con nuestro vídeo explicativo. Simplemente haga clic en el vínculo siguiente.

### Vídeo explicativo

http://spyder.datacolor.com/learn\_videos\_spyderlenscal1.php

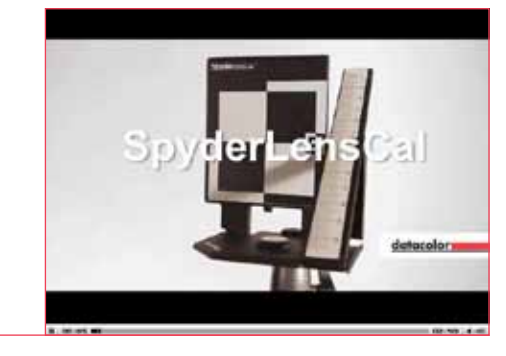